#### **1.1 Environmental Requirement**

Please make sure that AC power, PLC output modules, starters, relays and other types of electrical interface device are far away from the back of this product.

- Input voltage: 18~28VDC;
- $\triangleright$  Particularly note that there must be enough distance between this product and converters or switch mode power supply. Make sure that the input and output cables of that kind equipment are shield cable and the shielding network is connected with the ground.
- $\triangleright$  Make sure that the DC power and AC power is isolated.
- $\triangleright$  Do not use common power with perceptual load or input circuit of the controller.

#### **1.2 Power Requirement**

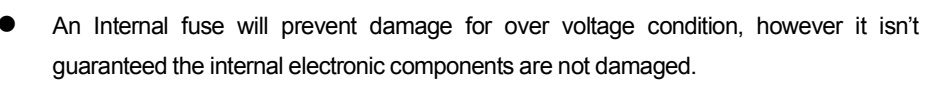

Chassis ground must be used.

#### **2.1 Installation Instructions**

**Please take shielding** Mote:There are two communication ports.One is COM0, it supports RS485.The other one is COM2 which is used for RS232 communication and downloading project.

It uses bracket installation which is compatible with VESA standard.The 4 installation holes for F7 is 75mm\*75mm,and for F10 is 100mm\*100mm,the installation holes distance is as shown in chapter 2.2.

Press and hold the touch panel before power on HMI,then power on HMI.Release your help after HMI enter operation mode selection window,then select the operation mode.If no any operation in 20s after entering operation mode selection window,HMI will enter application mode automatically.

#### 2.2 **Dimensional Drawing (mm)**

#### 2.3 **Power Connection**

Before connecting the power, please make sure all local and national electrical standards are met. For power cables, please select cables with these specifications: overall diameter 6.--8.3mm, 7 cable cores,the internal cable cores should be 22AWG or above.The power cable is welded to WF-16 connector.The definition of the WF-16 connector is as shown in chapter 3.1.In the picture,24V\_PWR is connected to DC24V,and 24V\_GND is connected to 0V.

**System Setup**: Press this button to enter system setup window.This window is used to set initial window,screen saver time,buzzer and brightness adjustment.After setting,press Restart button to restart HMI.

**Firmware Update:** Press this button to enter firmware update window.This window is used to update firmware.Normally this mode is not advised to use without guiding by manufacturer.

#### **3.1 PowerSupply&Serial Port**

**Touch Calibration:** Press this button to enter touch calibration window.It will restart HMI automatically after calibration successful. There is a timer in this button, it will enter application window if there is no operation within 20s.

The power supply and serial port use the same connector,as shown in following picture.

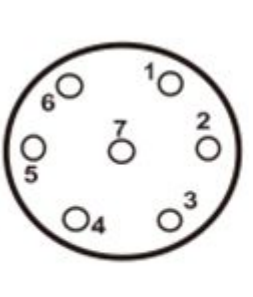

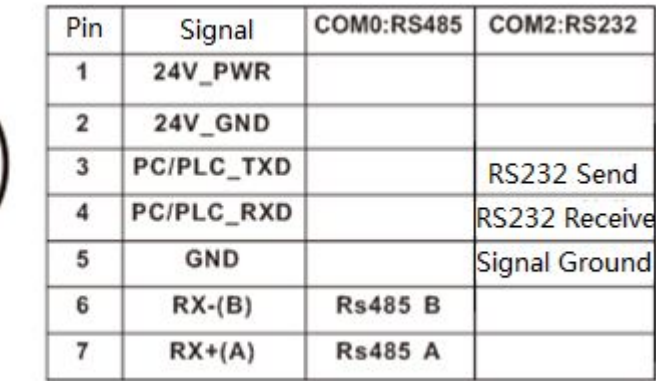

This interface is mainly used for importing initial LOGO,user's configuration uploading/ downloading,recipe data import/export and historical data export.

#### **4.1 Instructions for entering Operation Mode selection window**

#### **4.2 Descriptions of functions in Operation Mode selection window**

After entering operation mode selection window,it will popup a menu.Follows are the descriptions of the functions in the menu:

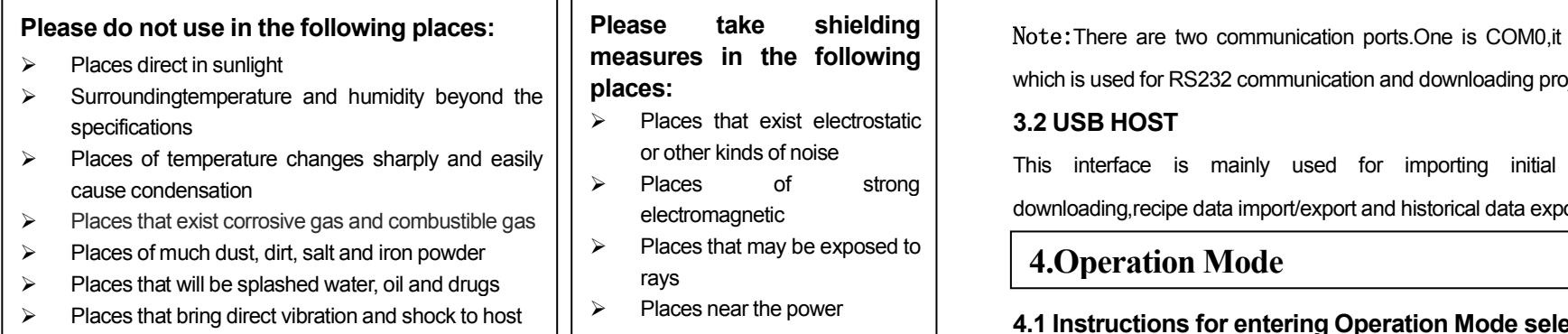

**Stop timer:** Press this button to stop the 20s timer.

**Note:**There is a multi-languages button,it is used to switch the English and Chinese.

For < Service Terms and Conditions for HMI >, please check:http://www.kinco.cn

## *F7/F10 HMI*

# Kinco步科

# **Installation Instruction**

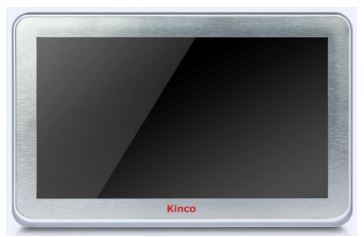

### **Kinco Electric (Shenzhen) Ltd.**

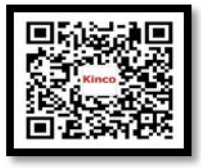

Tel:0755-26585555

Fax:0755-26616372

Add: Building 1, No. 6 Langshan 1st Rd, Hi-tech Park North, Nanshan,Shenzhen,China.

Kinco WeChat http: //www.kinco.cn Email: [sales@kinco.cn](mailto:sales@kinco.cn)

### **2.Installation Description**

#### **3.External Interface**

#### **5.After-sales Service**

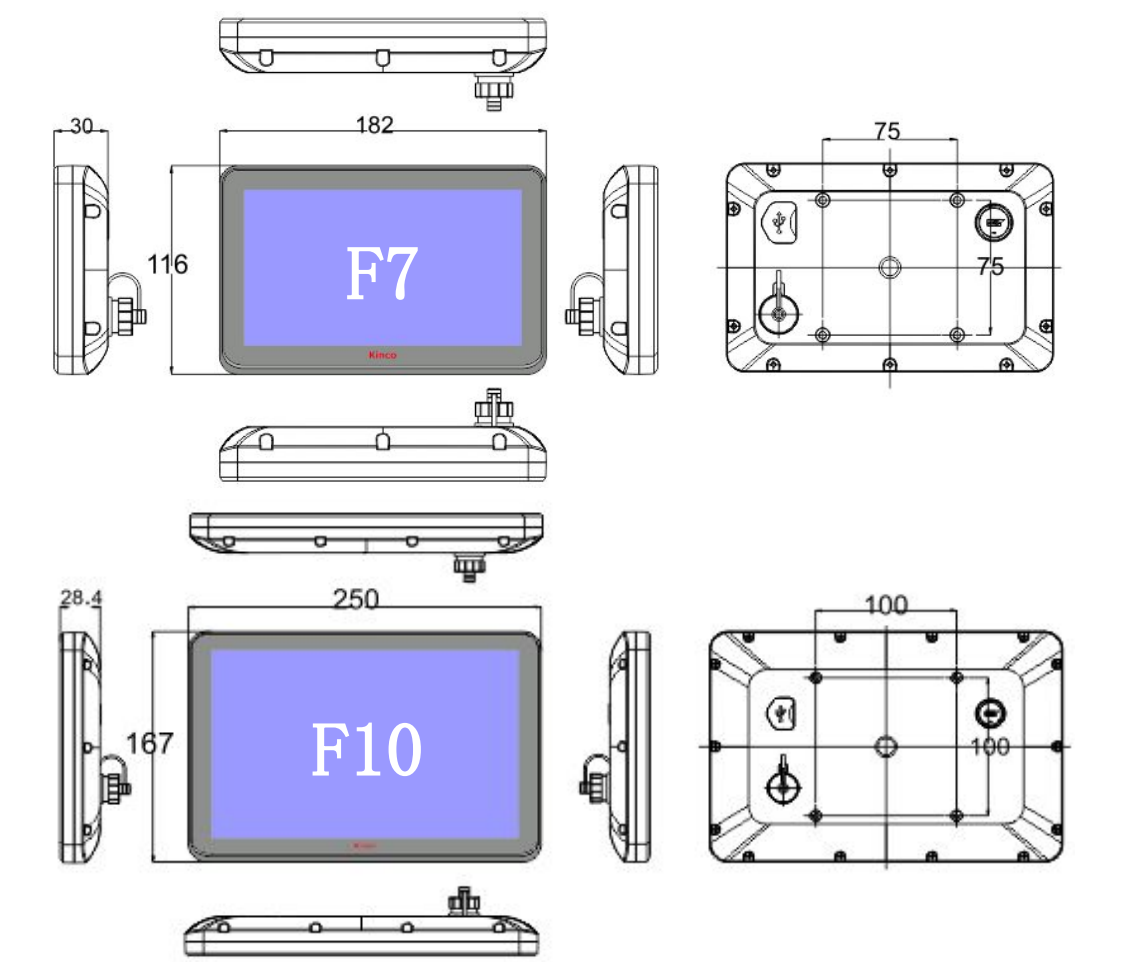